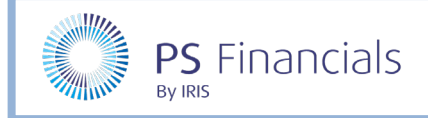

# Create Staffing Scenarios

You can create staffing scenarios to view what impact a change in staffing contracts may have on your budget. This guide will explain how to create a number of different scenarios and how to run a report to compare the differences.

# Copy your Existing Budget

The first step to create a staffing scenario is to create a copy of your existing budget to use as a template for the new staffing scenarios. This means you can assign any changes to the new budget without affecting your current budget.

- 1. Log in to IRIS Financial Planner in the usual way.
- 2. Select **Settings** > **Budgets** from the sidebar menu.

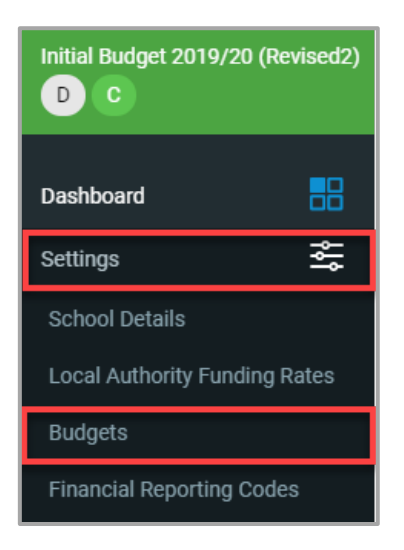

3. The **Budgets** page is displayed. Select your current working budget.

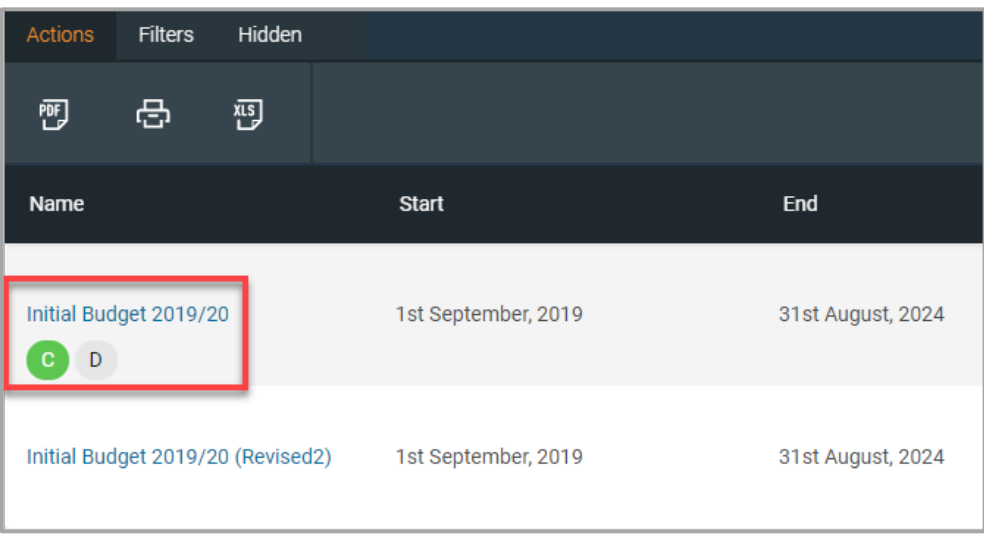

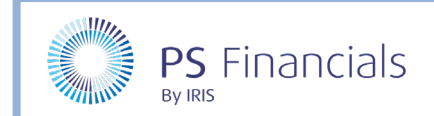

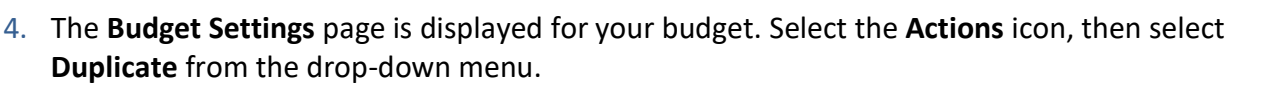

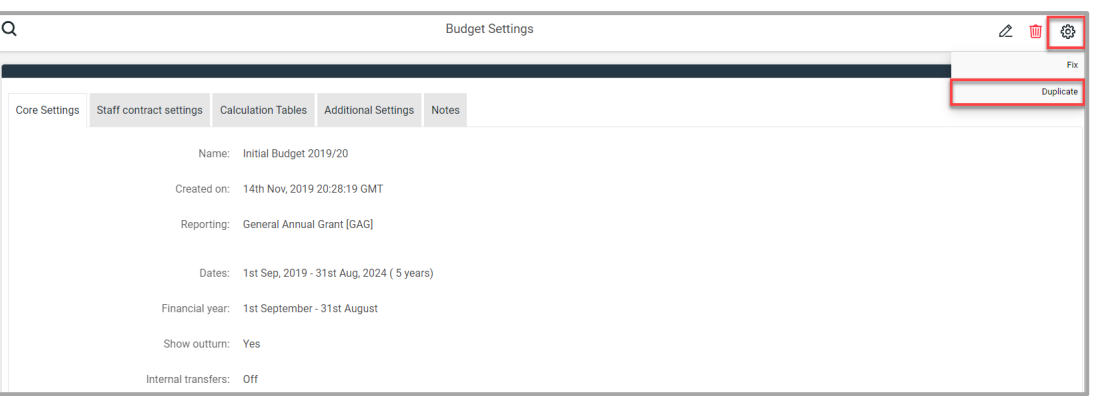

5. A message displays asking you to confirm you are happy to duplicate the selected budget. Click the **OK** button.

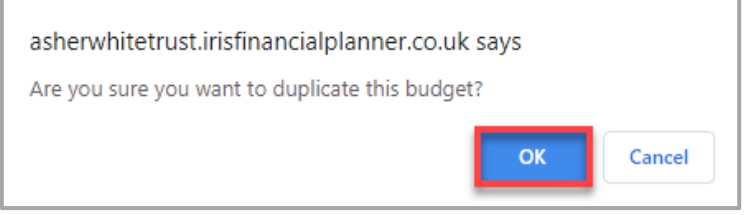

6. The **Edit Budget** page is displayed. Rename the budget to identify your new staff scenario using the Name field, then click the **Save** icon.

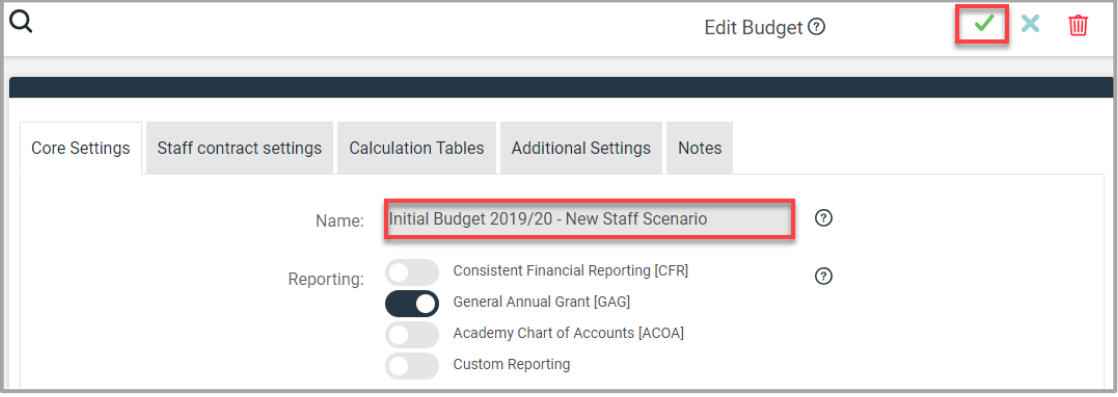

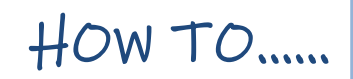

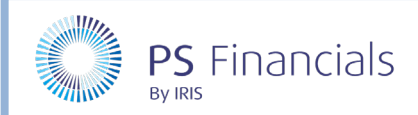

# Creating a Staff Contract Scenario

You can create a staff contract to view the impact this will have on your budget.

1. Select **Staffing > Staff Contracts** from the sidebar menu.

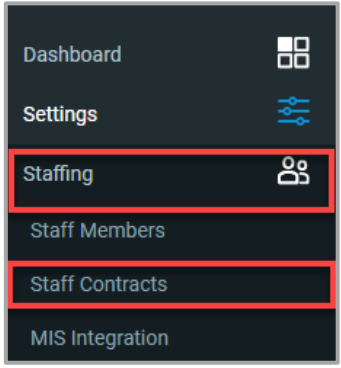

2. The **Staff Contracts** page is displayed. Select the **Add New** icon, then select the applicable contract type from the pop-up menu.

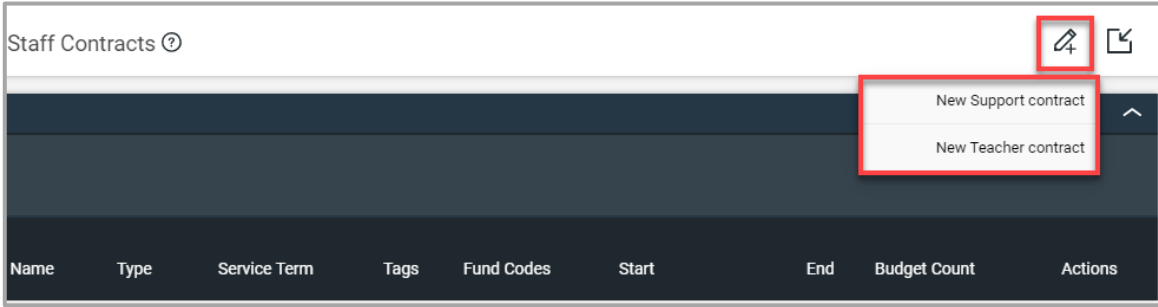

3. The **New Staff Contract** page is displayed. It is recommended that you do not select a Staff member, but just enter a Contract name in the **Contract Name** field and complete the rest of the staff contract in the usual manner.

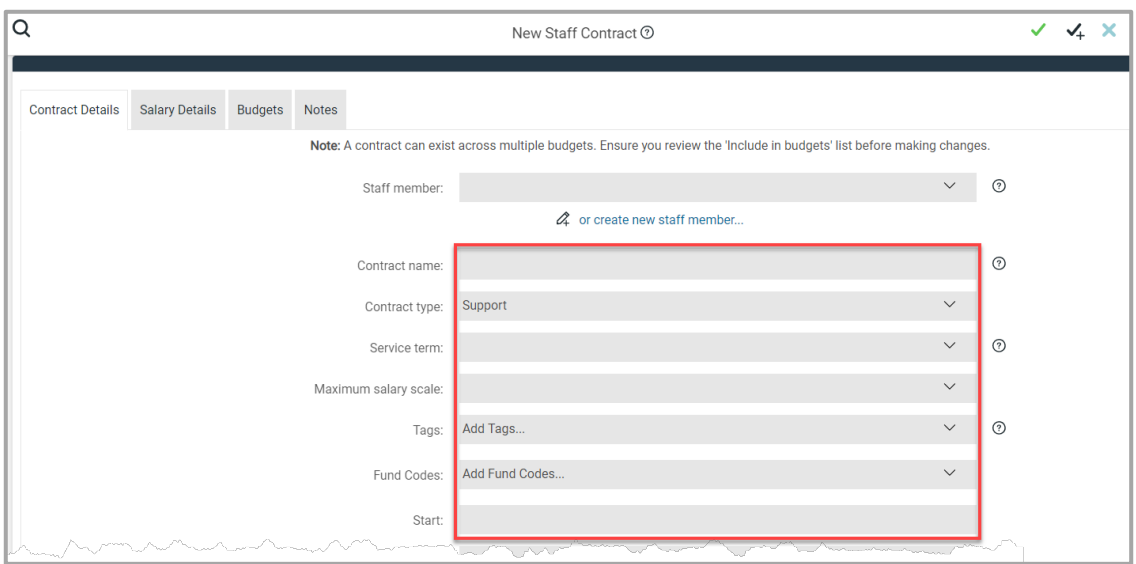

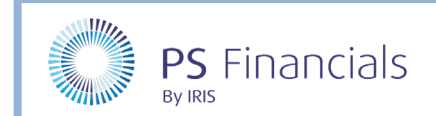

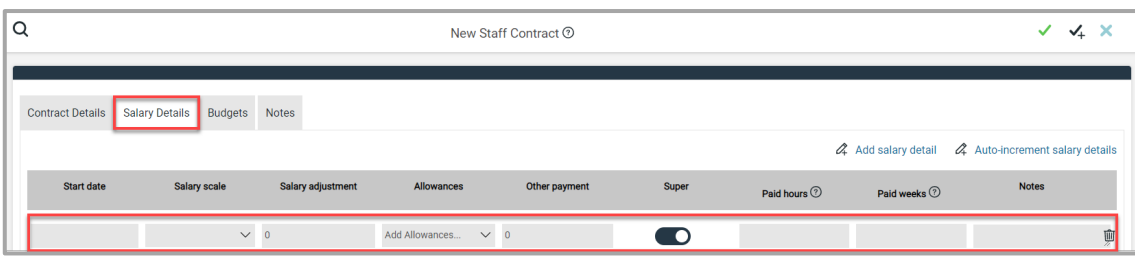

5. Select the **Budgets** tab. The new contract will be automatically included in all budget scenarios. Select the toggle switch adjacent to the applicable budget(s) to remove the contract from that budget then click the **Save** icon. Alternatively, click the **Save and Add** icon to add another contract.

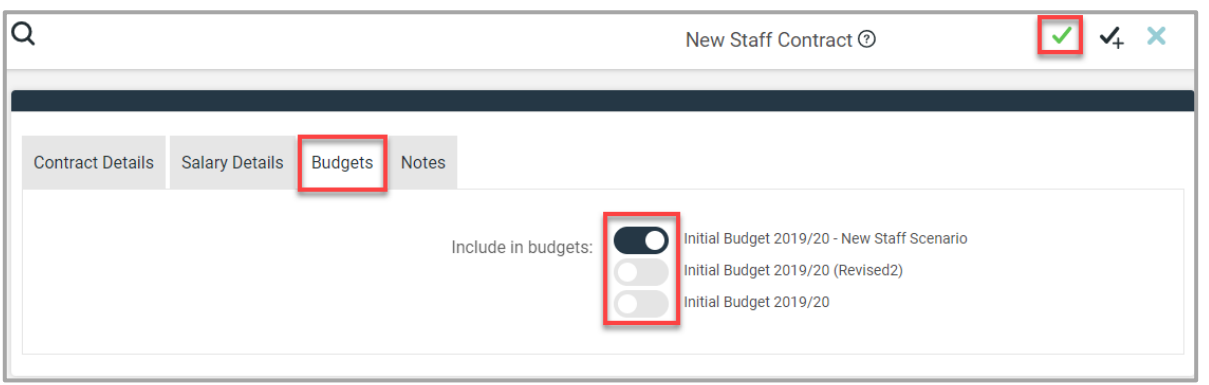

#### Ending a Staff Contract Scenario

You can create a scenario where you can end a contract on a specific date.

1. Select **Staffing** > **Staff Contracts** from the sidebar menu.

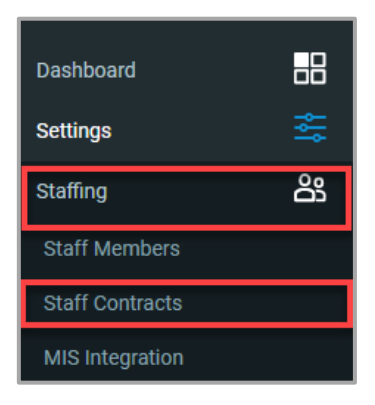

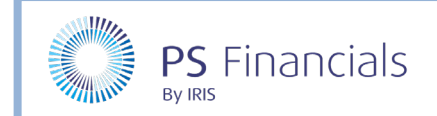

2. The **Staff Contracts** window is displayed. Select the applicable contract you want to end in a scenario.

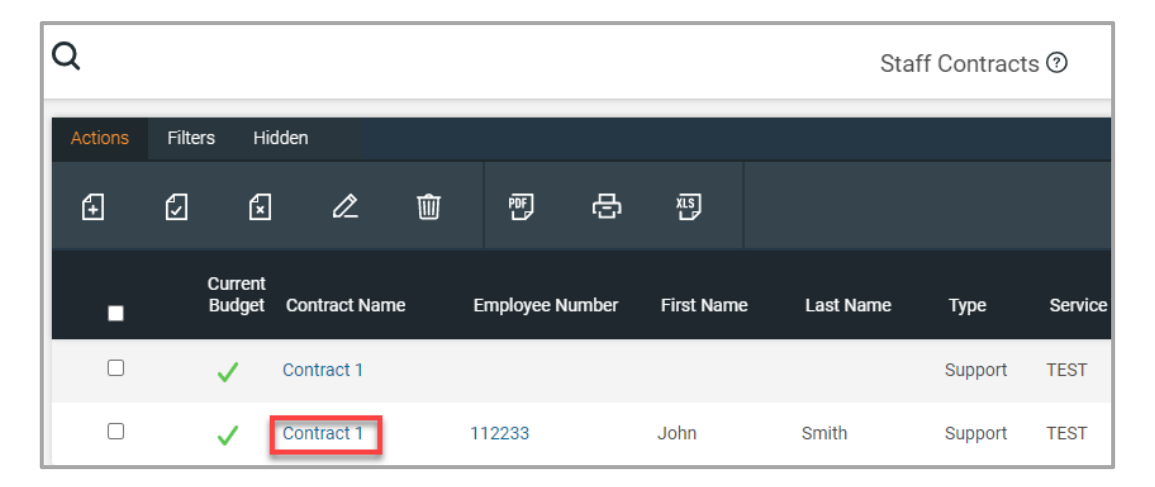

3. The **View Contract** page is displayed. Select the **Settings** icon, then select **Duplicate** from the dropdown menu.

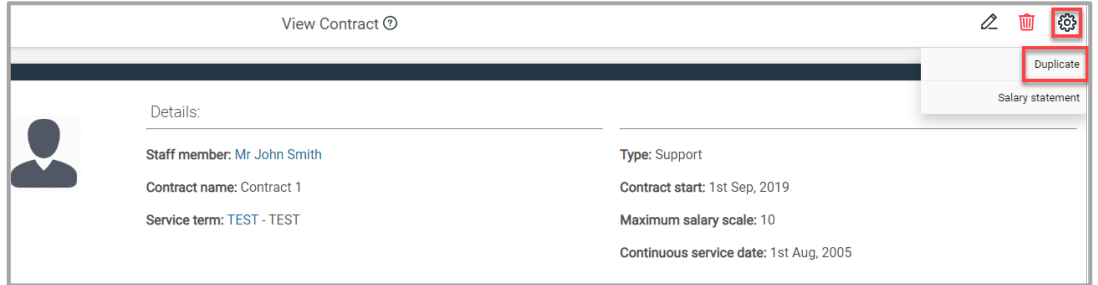

4. The **Edit Contract** page is displayed. Enter a contract name in the **Contract Name** field and select a contract end date in the **End** field using the calendar.

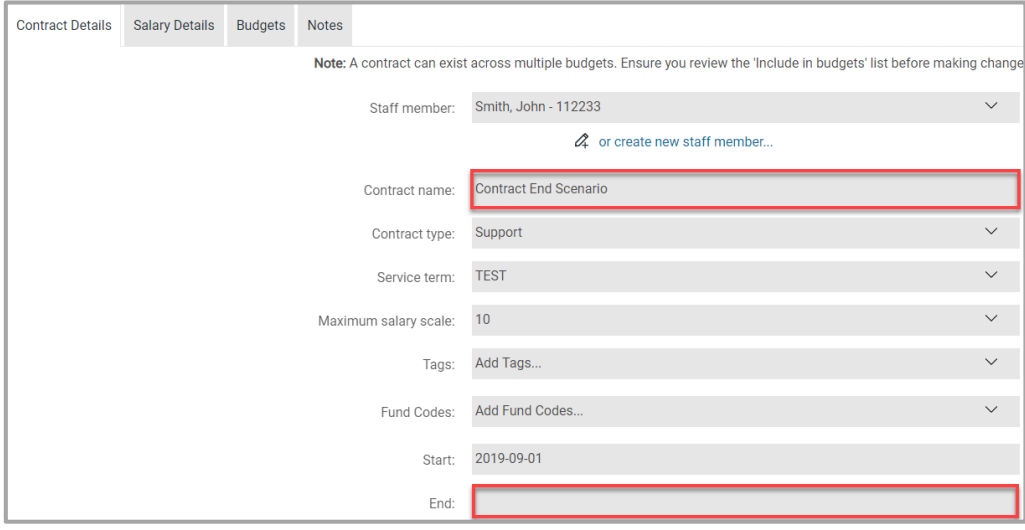

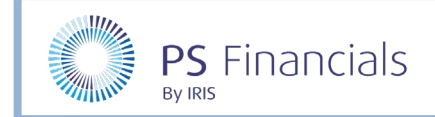

5. Select the **Budgets** tab and select the applicable toggle switch to apply the contract to a budget(s) and click the **Save** icon.

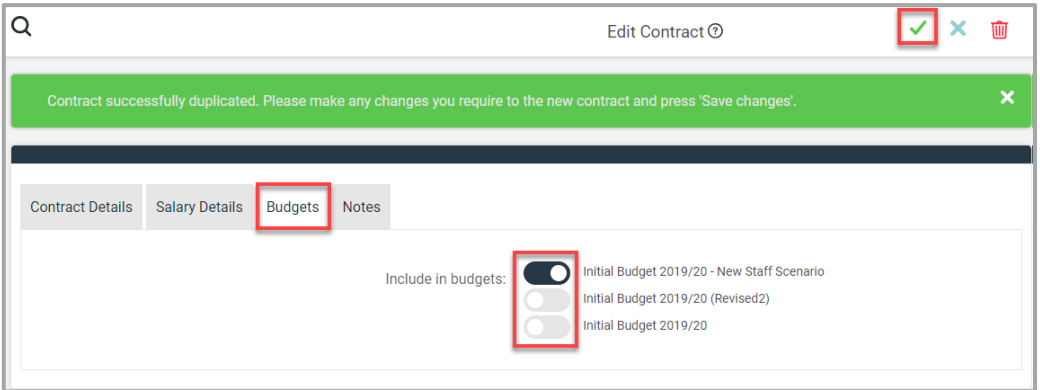

6. You now need to remove the original staff contract from the new scenario budget. Select **Staffing** > **Staff Contracts** from the sidebar menu.

![](_page_5_Picture_96.jpeg)

7. The **Staff Contracts** page is displayed. Click the **Edit** link next to the applicable staff contract.

![](_page_5_Picture_97.jpeg)

8. The **Edit Contract** page is displayed. Select the **Budgets** tab and use the toggle to remove the contract from the new staff scenario, then click the **Save** icon.

![](_page_5_Picture_98.jpeg)

![](_page_6_Picture_0.jpeg)

![](_page_6_Picture_1.jpeg)

# Changing Details of a Contract

You may want to edit a staff contract and compare this to an existing contract to assess the potential implications to your budget.

1. Select **Staffing** > **Staff Contracts** from the sidebar menu.

![](_page_6_Picture_5.jpeg)

2. The **Staff Contracts** window is displayed. Select the applicable staff member you want to use for your comparison.

![](_page_6_Picture_90.jpeg)

3. The **View Contract** page is displayed. Select the **Settings** icon, then select **Duplicate** from the dropdown menu.

![](_page_6_Picture_91.jpeg)

![](_page_7_Picture_0.jpeg)

4. The **Edit Contract** page is displayed. Enter a new contract name in the **Contract Name** field and select the **Salary Details** tab.

![](_page_7_Picture_80.jpeg)

5. The salary details for the selected contract is displayed. Click the **Add salary detail** icon and update the applicable salary details on the new line.

![](_page_7_Picture_81.jpeg)

6. Select the **Budgets** tab and use the toggle to select/de-select the applicable budget scenarios. When you have finished, click the **Save** icon.

![](_page_7_Picture_82.jpeg)

![](_page_8_Picture_0.jpeg)

![](_page_8_Picture_1.jpeg)

7. You now need to remove the original staff contract from the new scenario budget. Select **Staffing** > **Staff Contracts** from the sidebar menu.

![](_page_8_Picture_113.jpeg)

8. The **Staff Contracts** page is displayed. Click the **Edit** link next to the applicable staff contract.

![](_page_8_Picture_114.jpeg)

9. The **Edit Contract** page is displayed. Select the **Budgets** tab and use the toggle to remove the contract from the new staff scenario, then click the **Save** icon.

![](_page_8_Picture_115.jpeg)

## Comparing a Staffing Scenario with another Budget

When you have created your staffing scenario you can compare it with your current budget.

1. Select **Reporting** > **Budget Comparison** from the sidebar menu.

*Note: The following example used in this guide is based on a school which receives GAG Funding. Your menu route may be titled differently based on your school funding type.*

![](_page_9_Picture_0.jpeg)

![](_page_9_Picture_1.jpeg)

![](_page_9_Picture_2.jpeg)

2. The **Budget Comparison** page is displayed. Your Current budget will always be the budget being compared with. Select an applicable budget to compare your current budget against from the dropdown list.

![](_page_9_Picture_63.jpeg)

3. Use the other drop-down menus to select any applicable criteria for the report. Any differences will be visible in the **Variance** column.

![](_page_9_Picture_64.jpeg)

![](_page_10_Picture_0.jpeg)

![](_page_10_Picture_72.jpeg)

# Where to Get More Help and Information

Our currently available documentation can be found at the following address: <https://psfinancials.zendesk.com/hc/en-us/categories/360000797219-User-Documentation>

You can also utilise information on our Support Portal at the following address: [https://psfinancials.zendesk.com](https://psfinancials.zendesk.com/)

#### Providing Feedback on our Documentation

If you have any feedback, comments or suggestions regarding our documentation, please email:

[documentation@psfinancials.com](mailto:documentation@psfinancials.com)

![](_page_10_Picture_73.jpeg)